# 勞動部職業安全衛生署 職安卡資料管理系統

# 照相程式使用手冊

文件日期:2021/6/30 文件版次:2.2

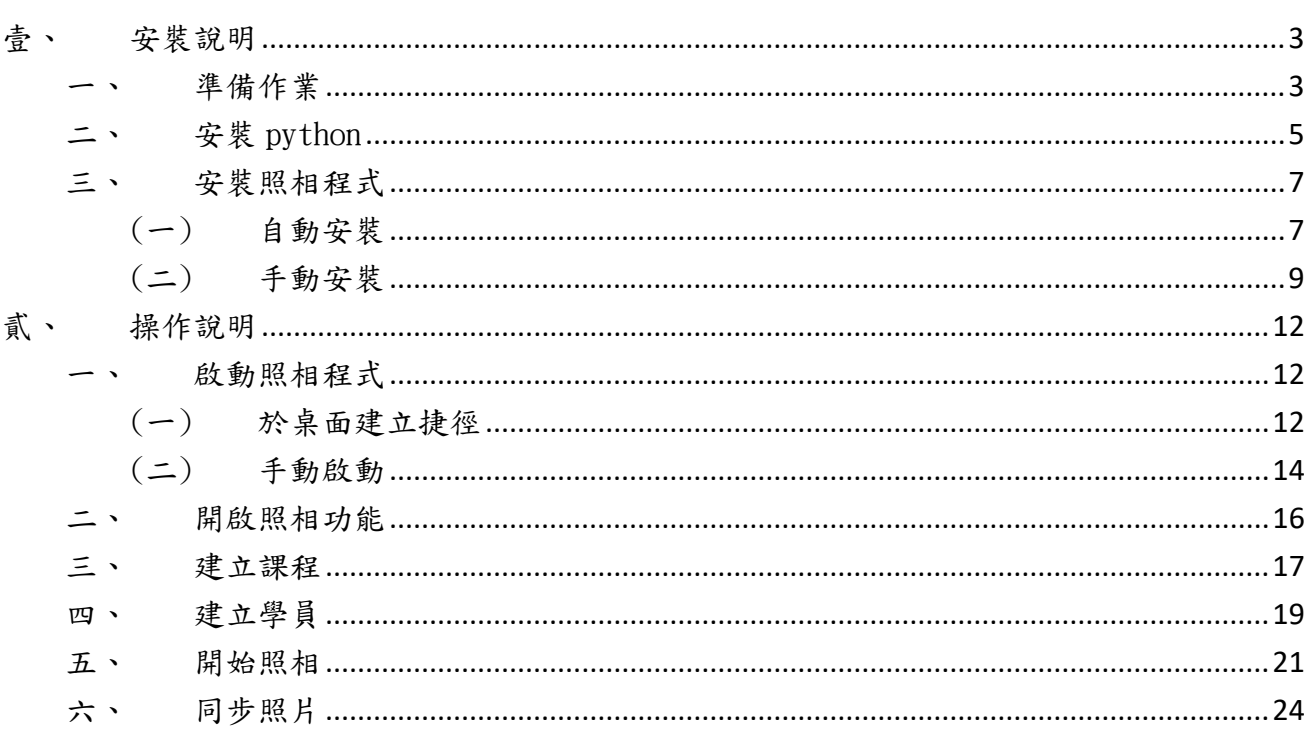

 $\mathsf{B}%$ 

錄

### <span id="page-2-0"></span>壹、 安裝說明

- <span id="page-2-1"></span>一、 準備作業
- 1. 電腦環境:
	- (1) 作業系統 Windows 10 以上。(請使用系統管理員權限執行)
	- (2) Chrome 瀏覽器(請更新至最新版)。
	- (3) 電腦名稱使用英文或數字。

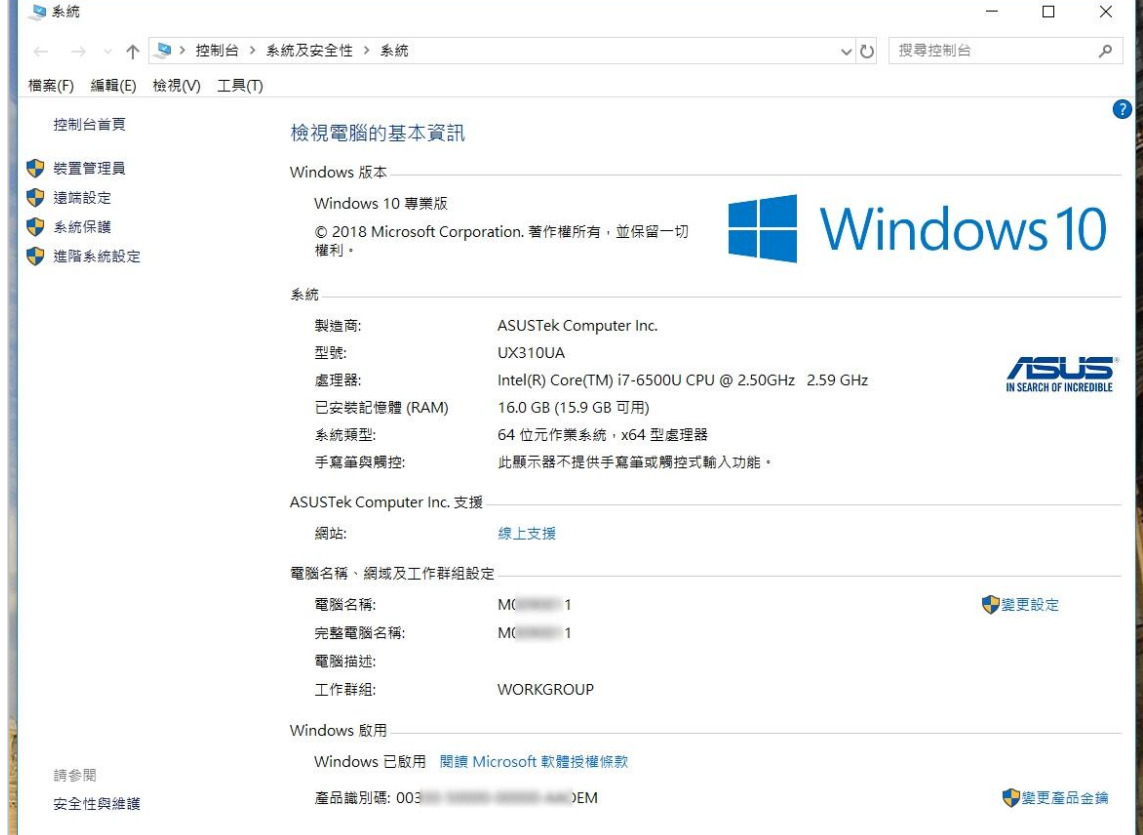

2. 網路環境:照相程式安裝、照片同步均需透過網路,請確認電腦具有網路連線功能。

3. webcam:準備一台 webcam,請確認已安裝驅動程式、與電腦連接可正常使用。

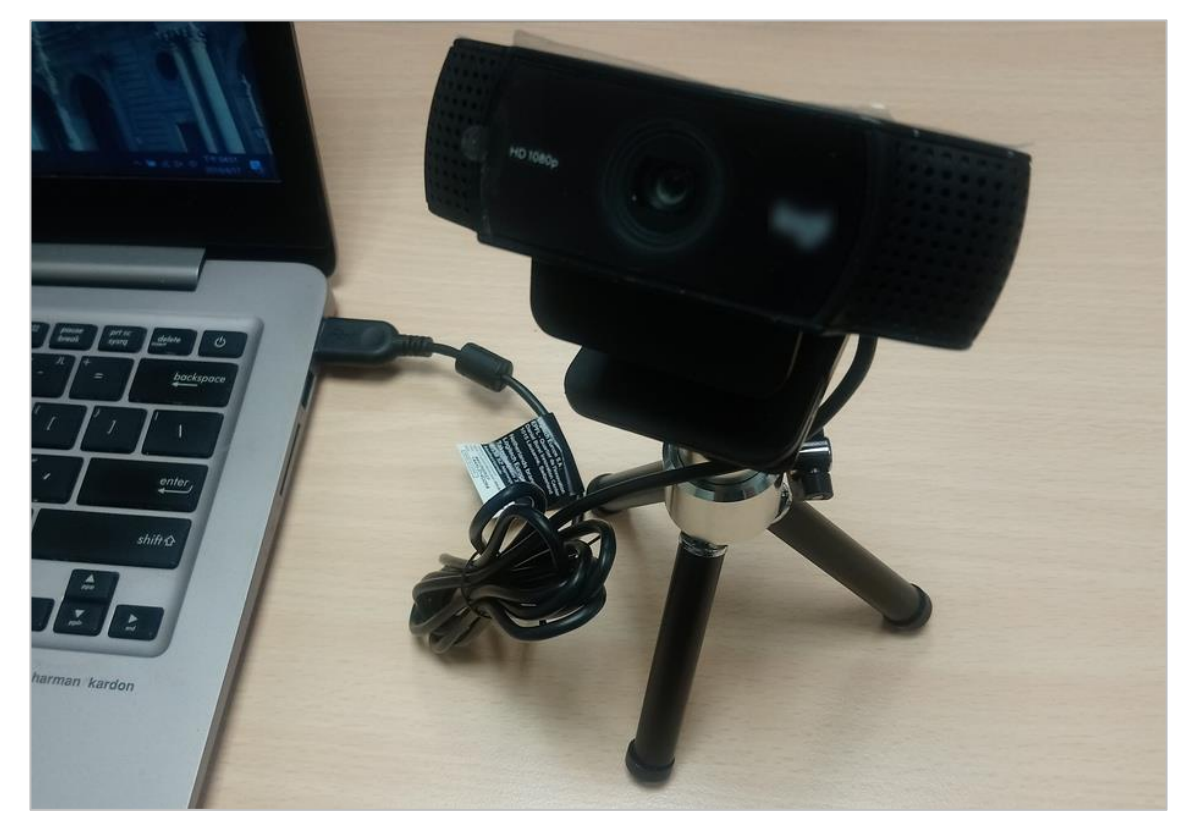

4. 安裝程式檔案:請連結下列網址,下載 frontend.zip 檔案。 [https://drive.google.com/open?id=1yPrrQWc\\_tgEVqOwjsgF2zcYHdX0wJqFU](https://drive.google.com/open?id=1yPrrQWc_tgEVqOwjsgF2zcYHdX0wJqFU)

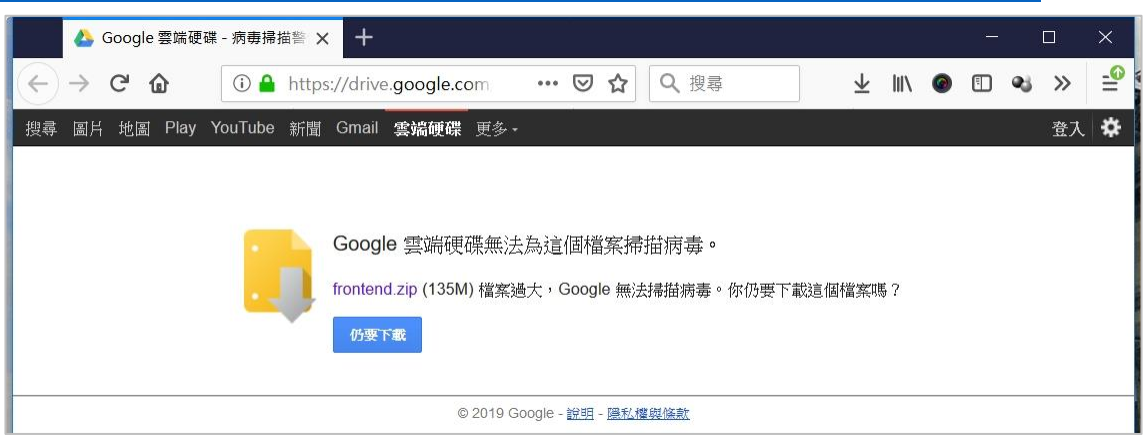

#### <span id="page-4-0"></span>二、 安裝 python

1. 請解壓縮安裝程式檔案 frontend.zip,執行 python-3.7.3.exe。(若電腦已安裝 python,且版本非 3.7.3,建議請先移除再安裝)

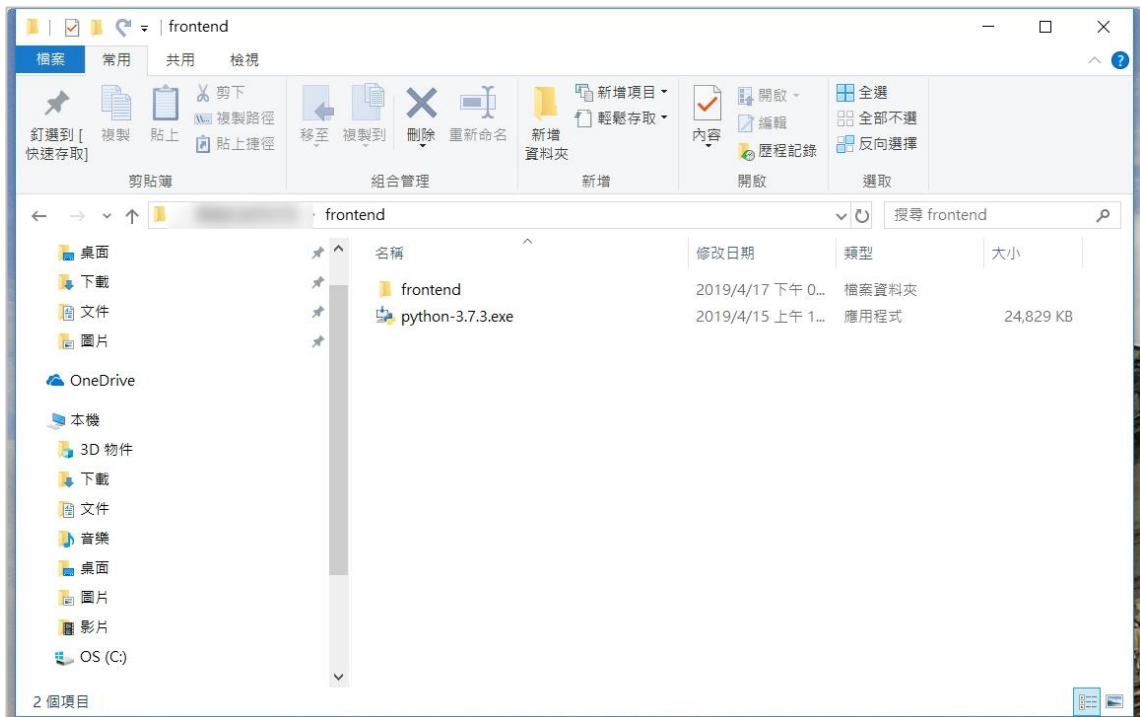

2. 安裝時,請勾選「Add Python 3.7 to PATH」,然後點選「Install Now」。

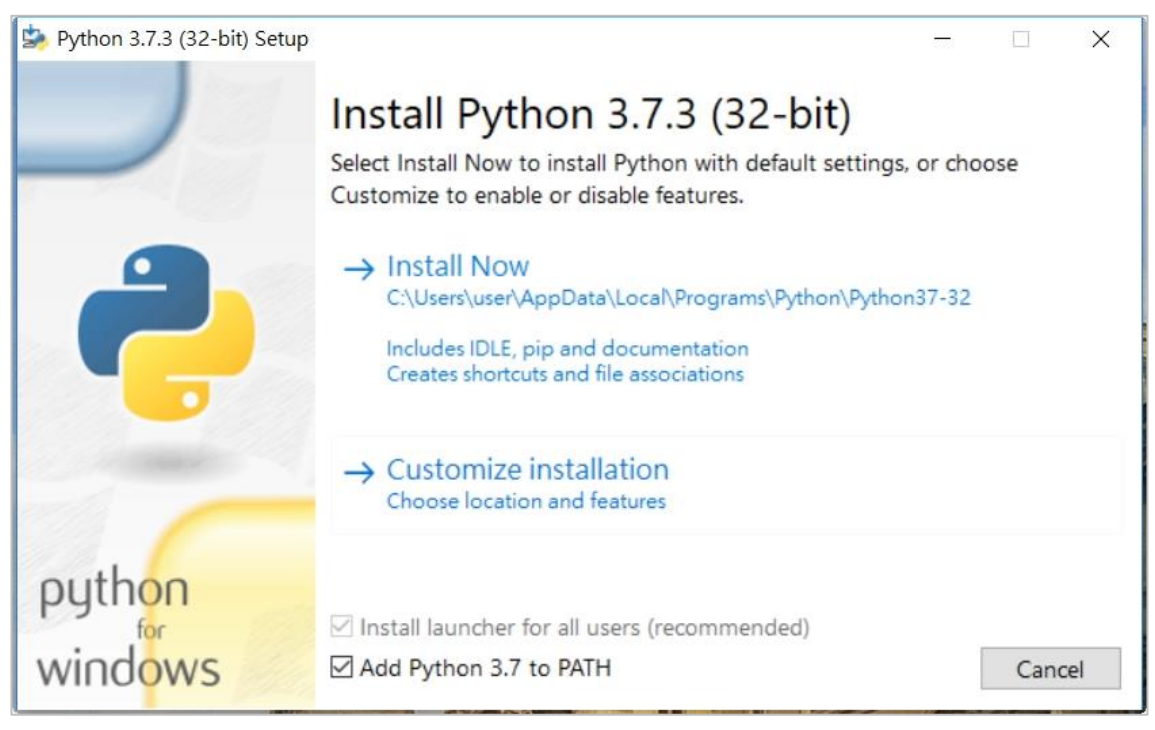

3. 安裝完成,出現「Setup was successful」訊息,點選「Close」結束。

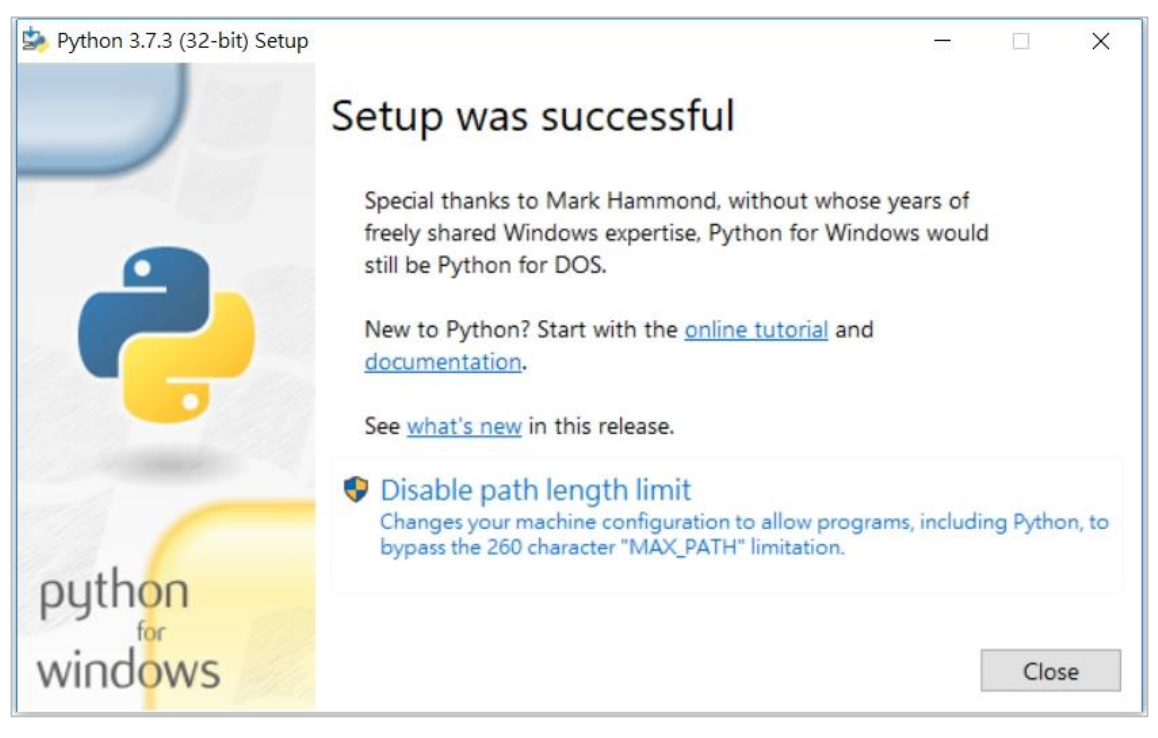

#### <span id="page-6-0"></span>三、 安裝照相程式

<span id="page-6-1"></span>(一)自動安裝

1. 請解壓縮安裝程式檔案 frontend.zip,複製 frontend 目錄至 C:\ 或自訂。(以下稱 「frontend 安裝目錄」,以本說明案例即為 C:\frontend)

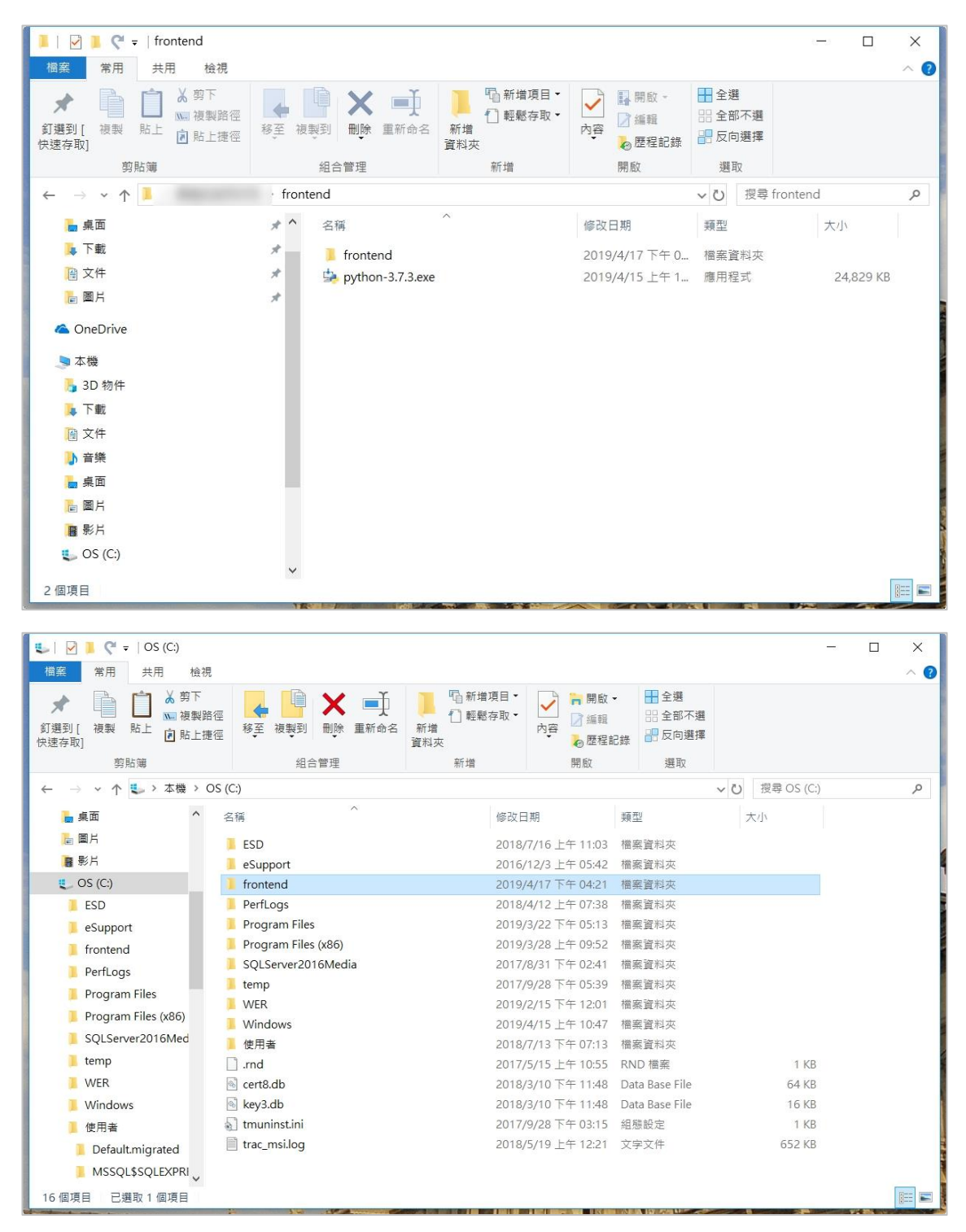

2. 切換目錄至「frontend 安裝目錄」,直接點選執行 setup.exe,開始安裝照相程式。(請 確認電腦具有網路連線功能,安裝完成後視窗會自動關閉)

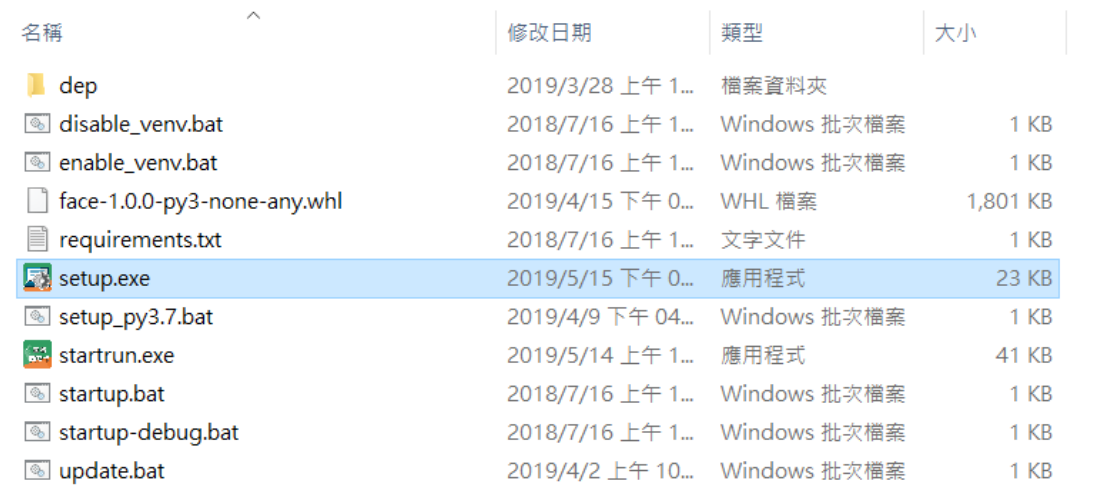

 $C_V$ 

\setup.exe

Requirement already satisfied: virtualenv in c:<br>16.4.3)

 $\equiv$  $\Box$  $\overline{\mathsf{x}}$  <span id="page-8-0"></span>(二)手動安裝

1. 若自動安裝後無法啟動照相程式,請改使用手動安裝。請解壓縮安裝程式檔案 frontend.zip,複製 frontend 目錄至 C:\ 或自訂。(以下稱「frontend 安裝目錄」,以 本說明案例即為 C:\frontend)

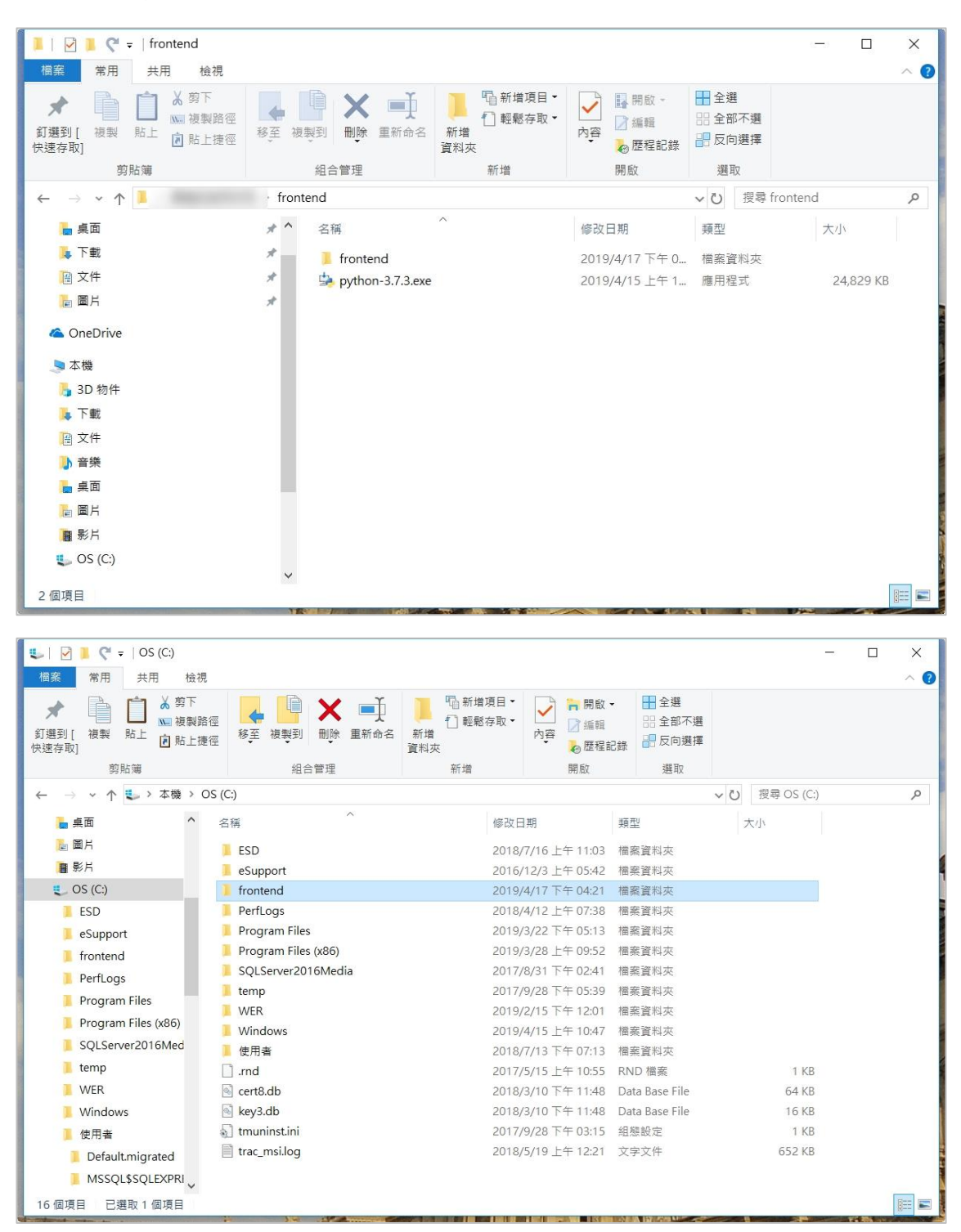

2. 以系統管理員身分執行 cmd。

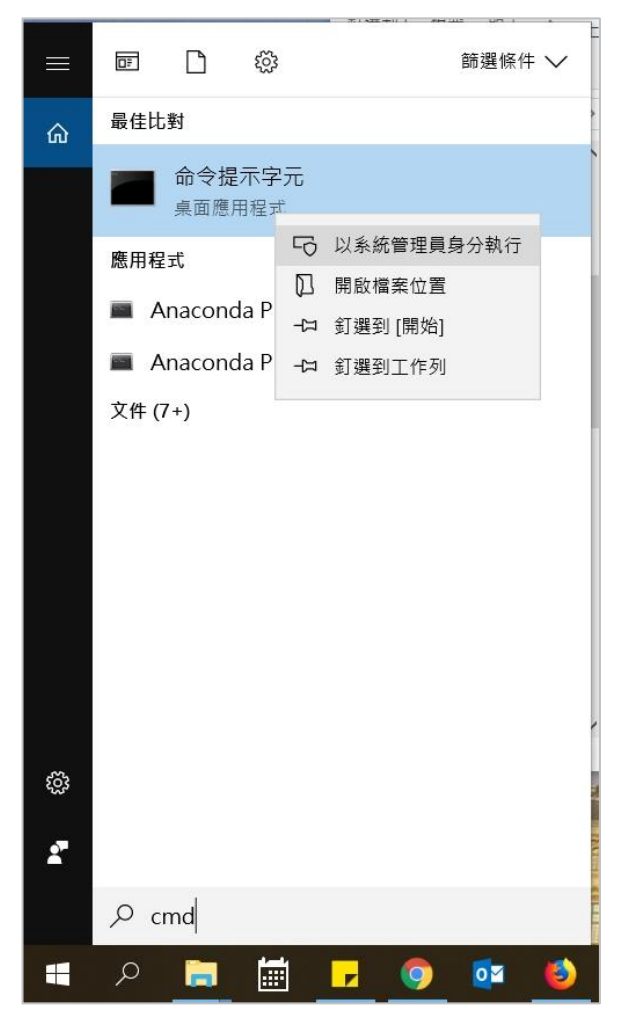

3. 切換目錄至「frontend 安裝目錄」。

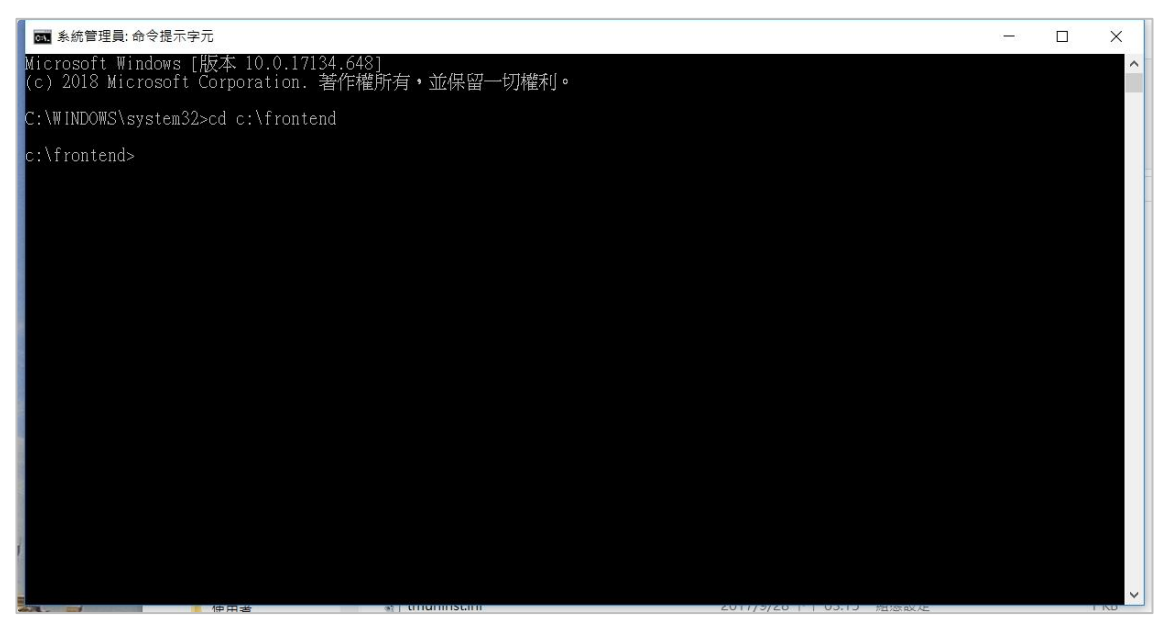

4. 執行 setup\_py3.7.bat 指令,開始安裝照相程式。(請確認電腦具有網路連線功能)

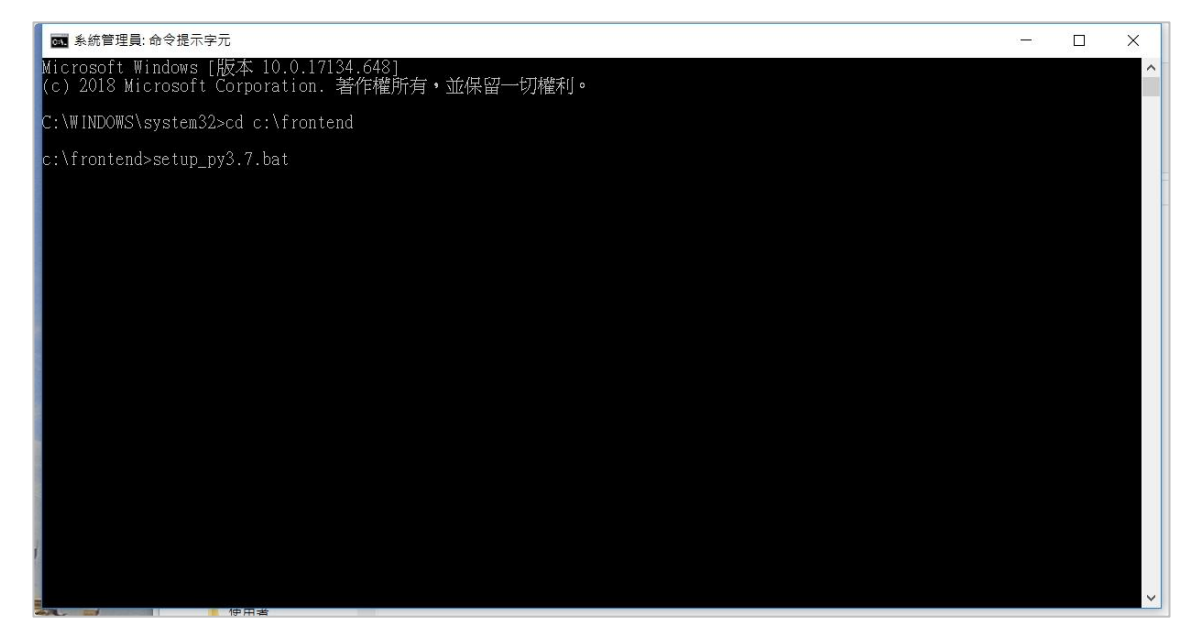

5. 安裝完成畫面。

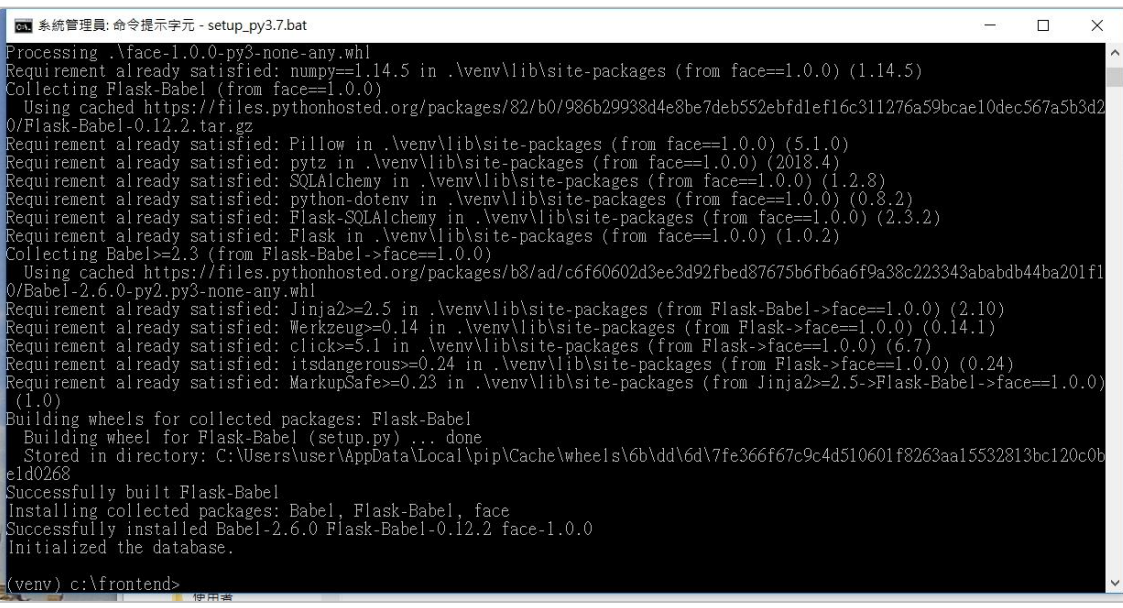

## <span id="page-11-0"></span>貳、 操作說明

<span id="page-11-1"></span>一、 啟動照相程式

#### <span id="page-11-2"></span>(一)於桌面建立捷徑

1. 切換目錄至「frontend 安裝目錄」,點選 startrun. exe 使用滑鼠右鍵開啟功能表,點選 「傳送到 > 桌面(建立捷徑)」。

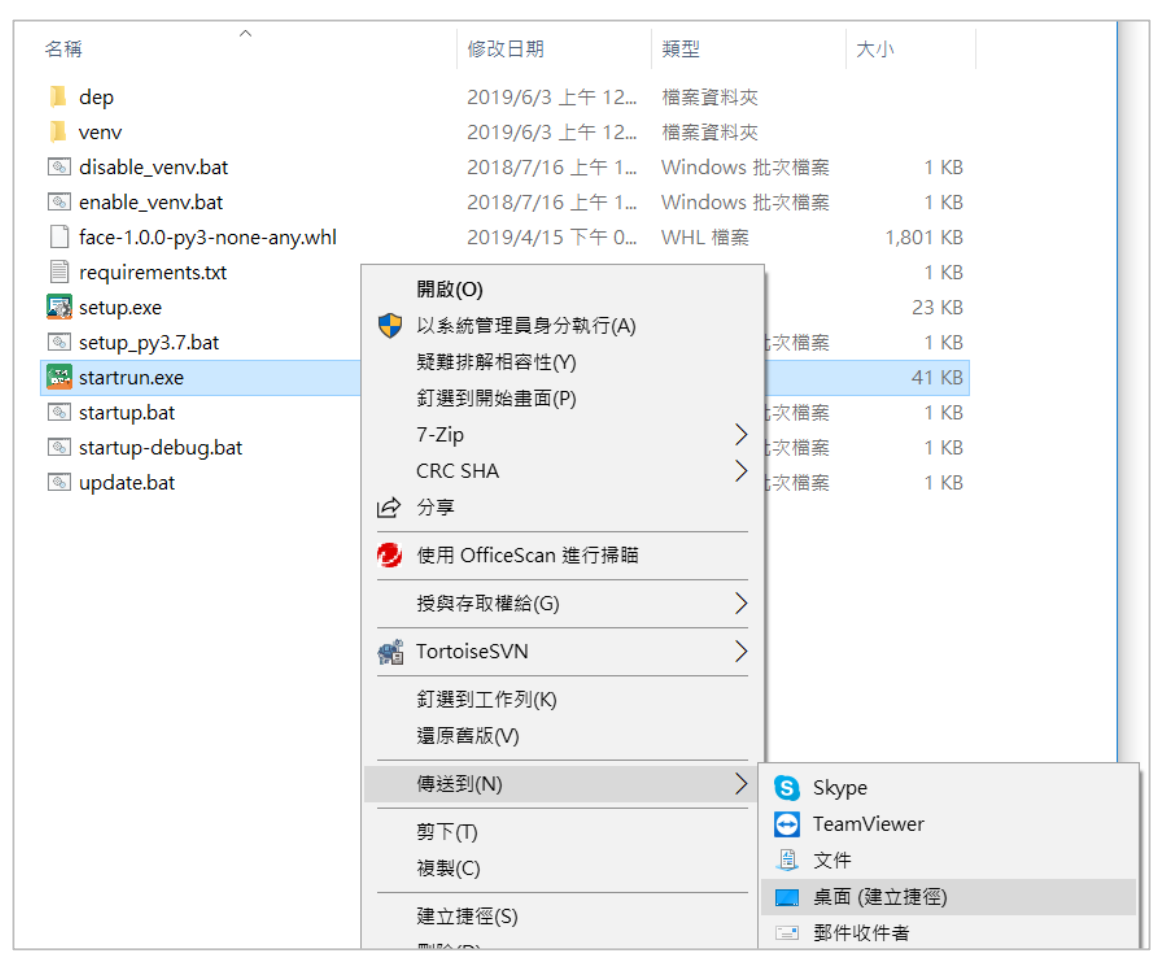

2. 點選桌面捷徑啟動照相程式。

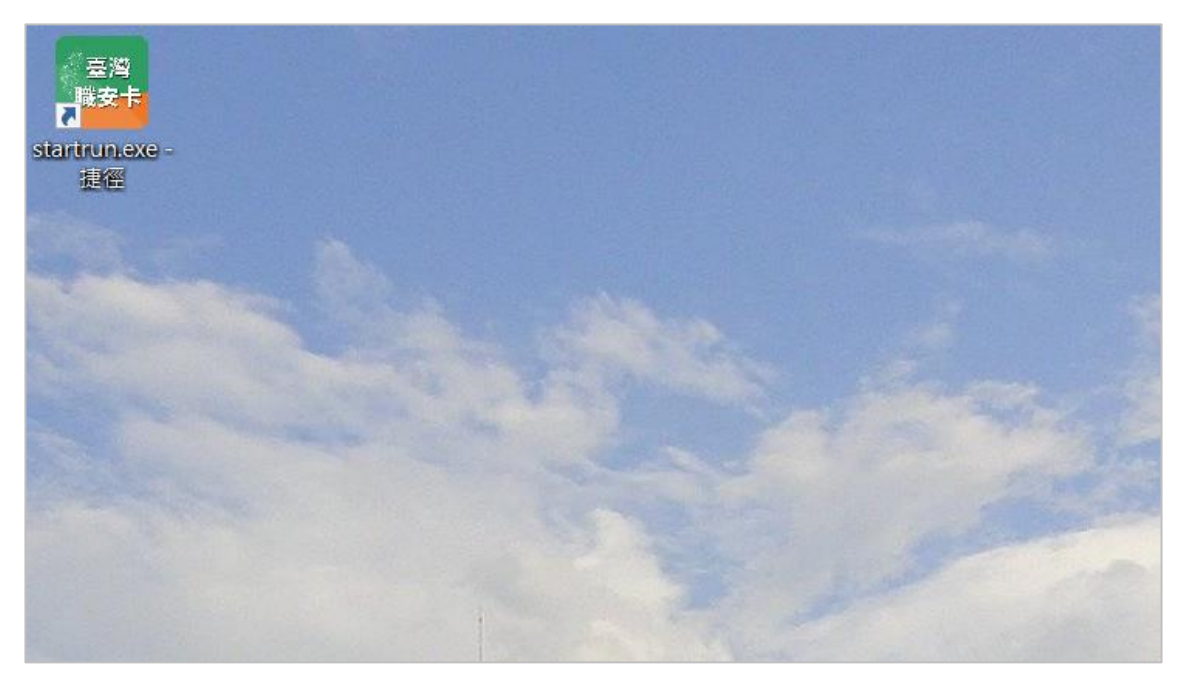

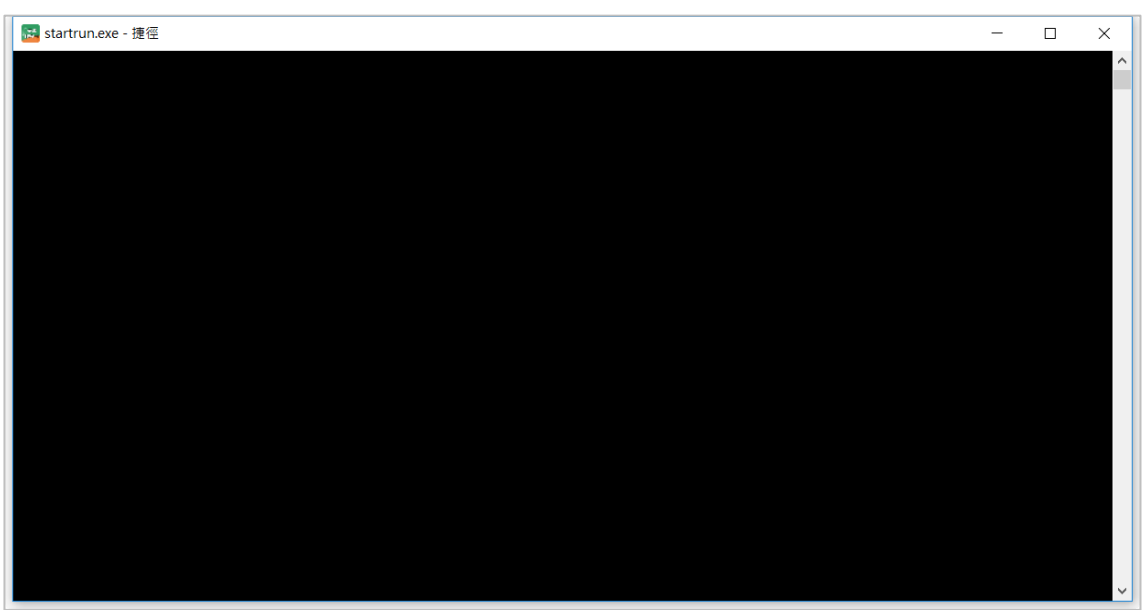

<span id="page-13-0"></span>(二)手動啟動

1. 除了透過桌面捷徑啟動照相程式,亦可以系統管理員身分執行 cmd 啟動照相程式。

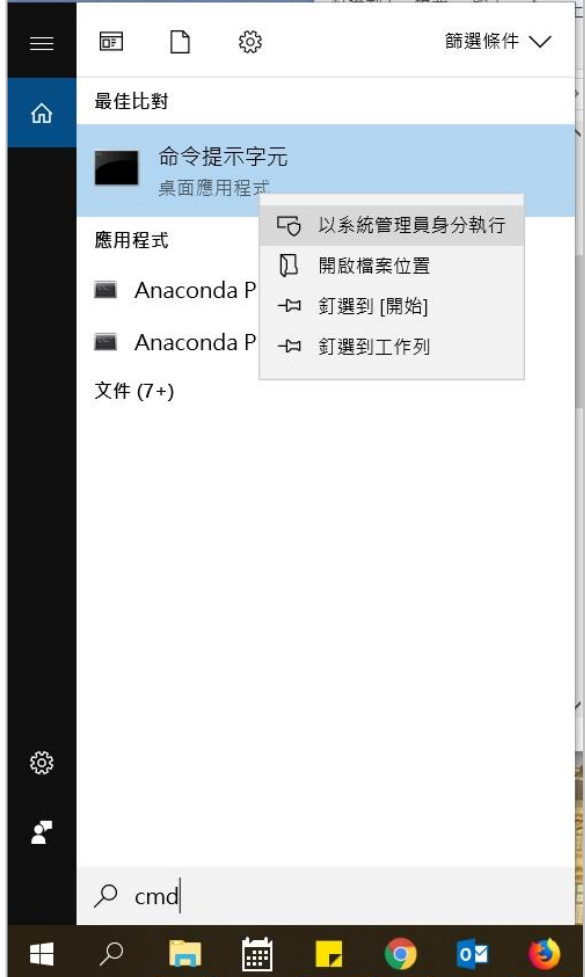

2. 切換目錄至「frontend 安裝目錄」,執行 startup.bat 指令,啟動照相程式。

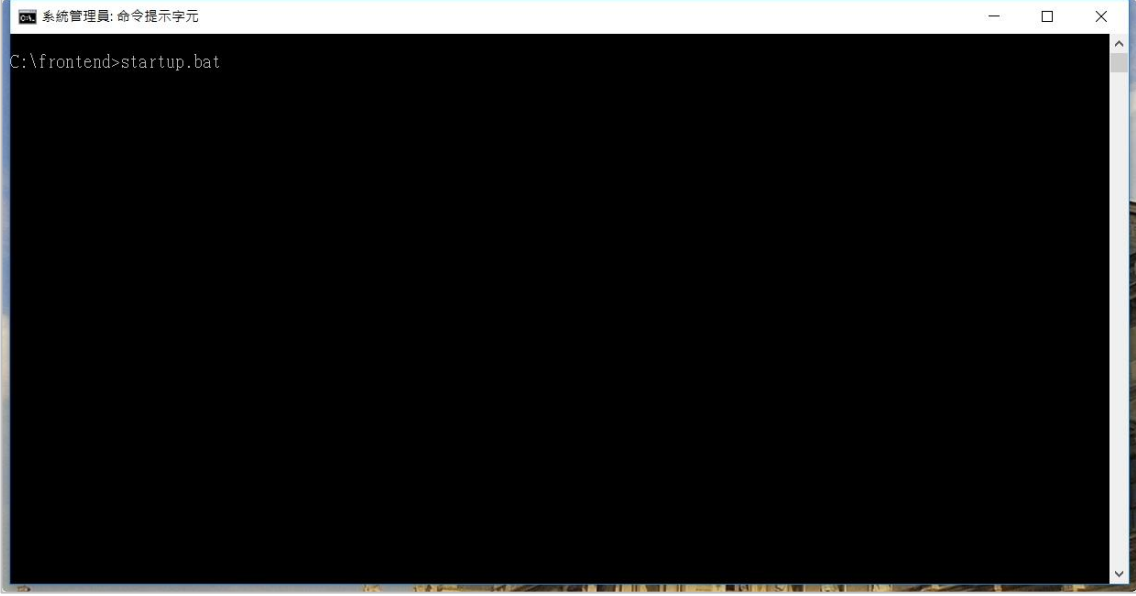

3. 照相程式啟動完成畫面。

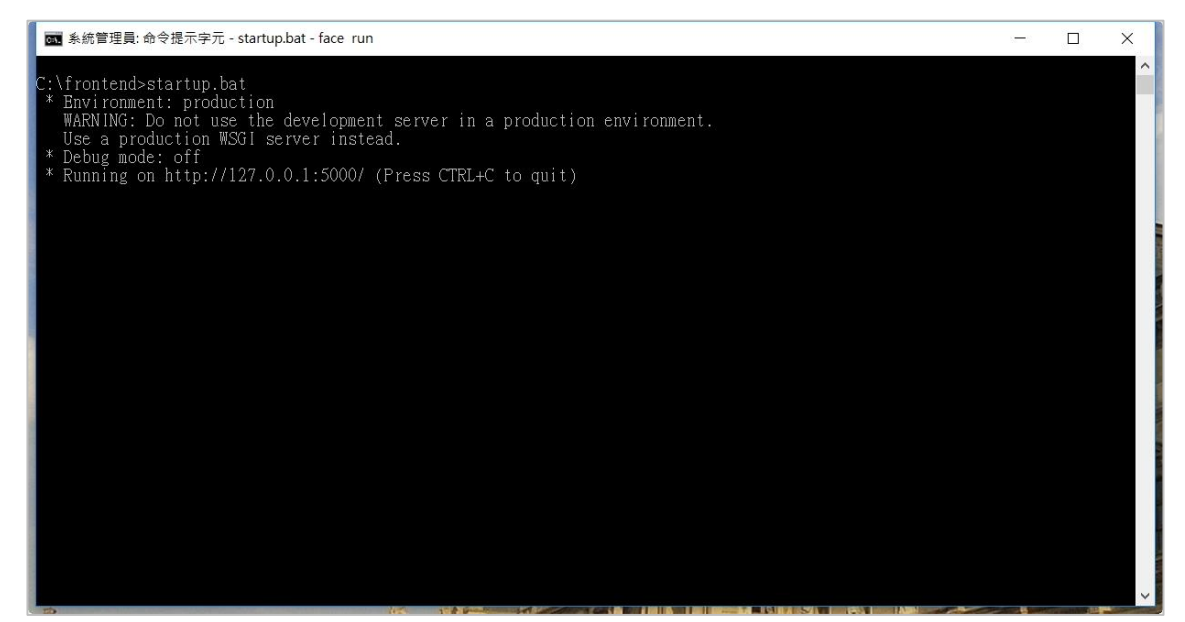

#### <span id="page-15-0"></span>二、 開啟照相功能

1. 開啟 chrome 瀏覽器,網址輸入 <http://127.0.0.1:5000/>。

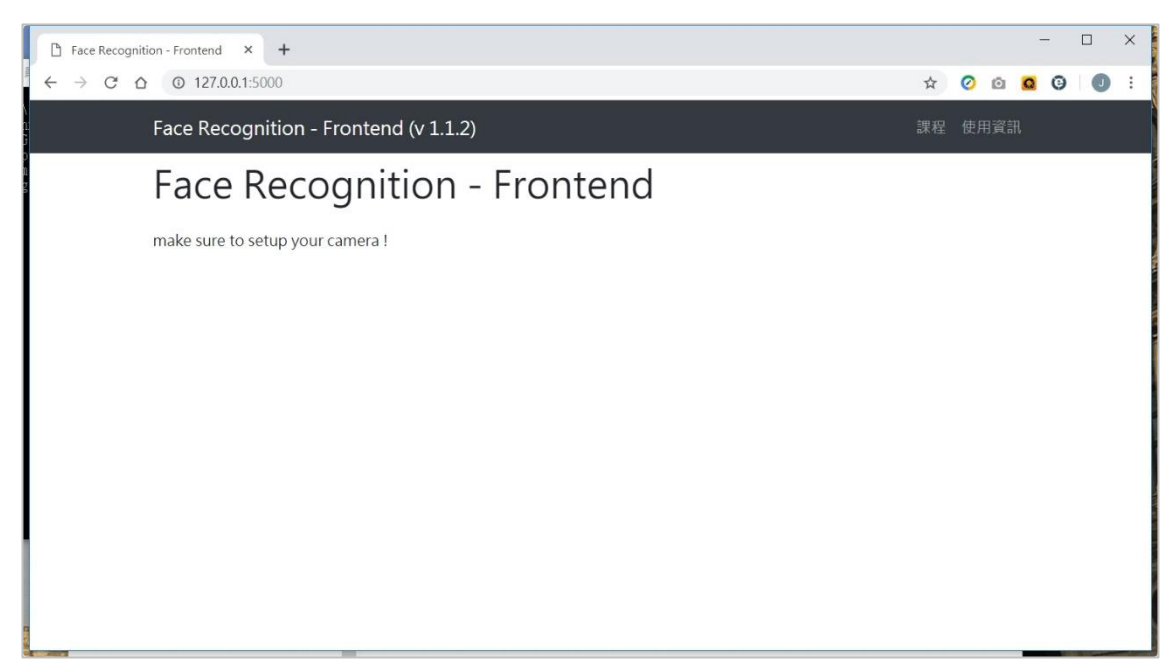

2. 點選「使用資訊」,複製「Machine Unique ID」數字字串,登入系統並於【照相程式 ID 維護】功能儲存此 ID 資料。(僅首次使用照相程式或於別部電腦重新安裝照相程式時)

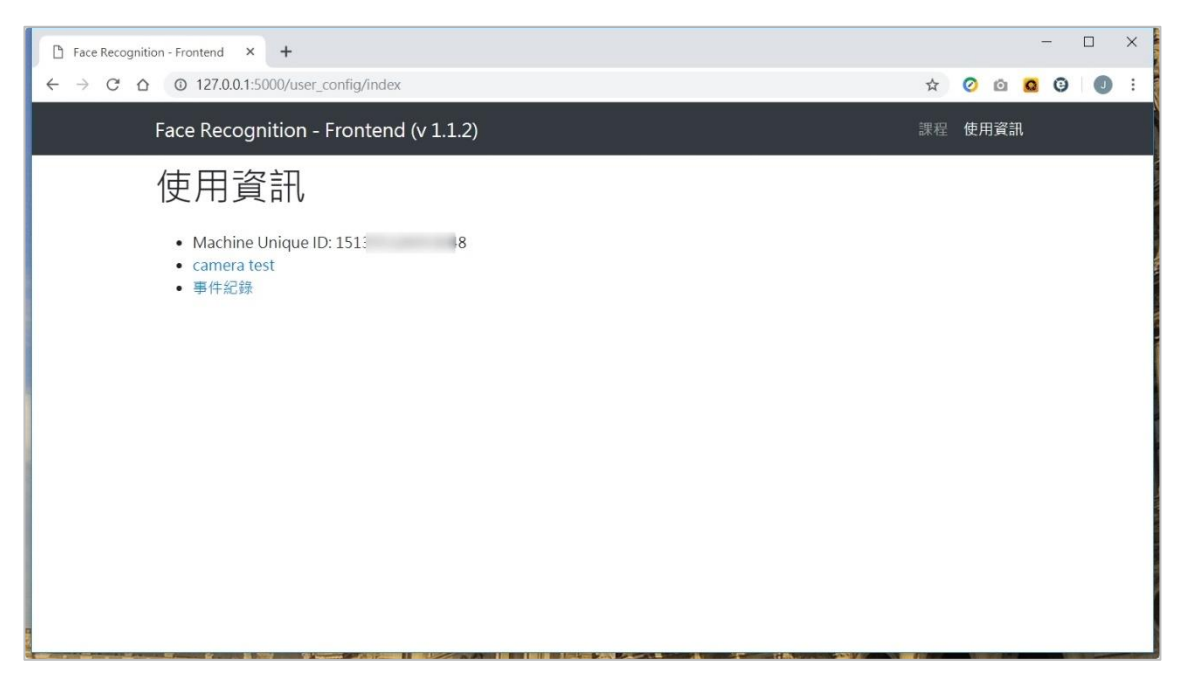

#### <span id="page-16-0"></span>三、 建立課程

1. 於課程清單頁面點選「建立新課程」。

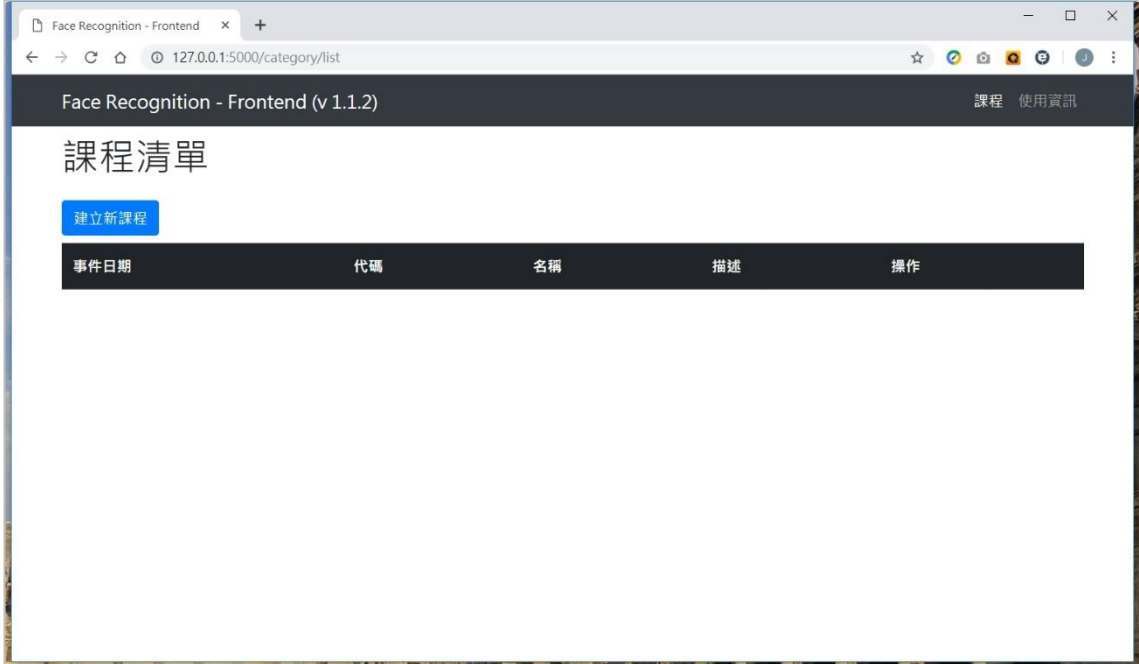

- 2. 課程欄位說明:
	- (1) 代碼:輸入職安卡資料管理系統的課程編號。(必填)
	- (2) 名稱:輸入課程名稱。(必填)
	- (3) 描述:輸入課程描述。
	- (4) 事件日期:輸入課程日期。
	- (5) 點選「新增」完成課程建立。

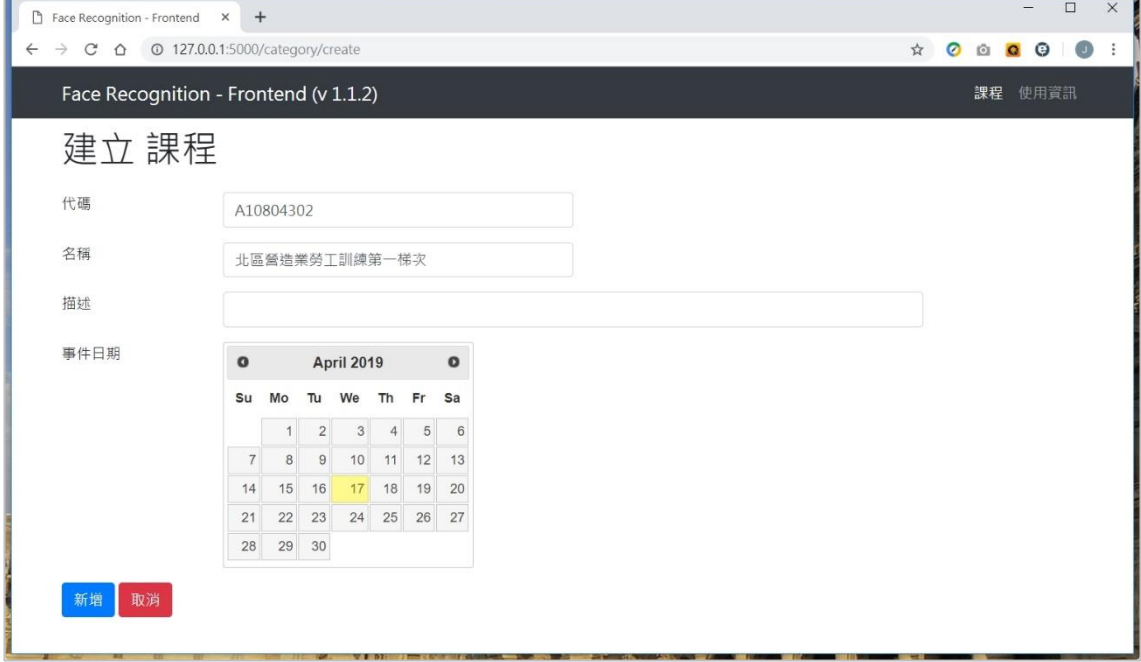

#### 3. 課程建立完成畫面。

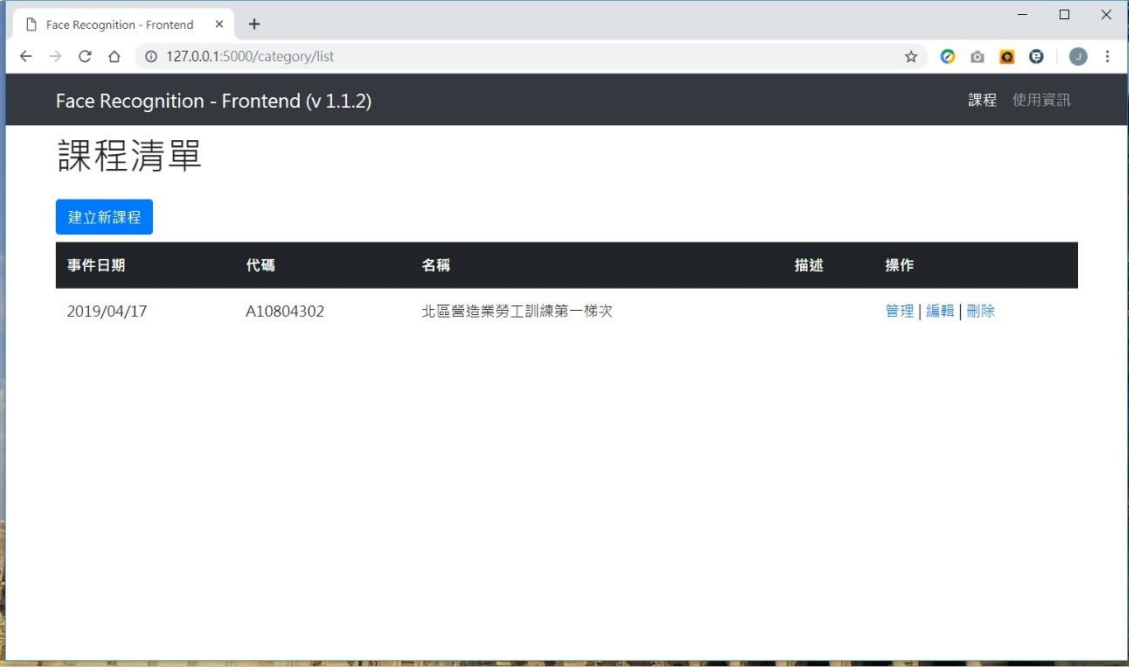

#### <span id="page-18-0"></span>四、 建立學員

1. 於課程清單點選「管理」進入學員清單頁面。

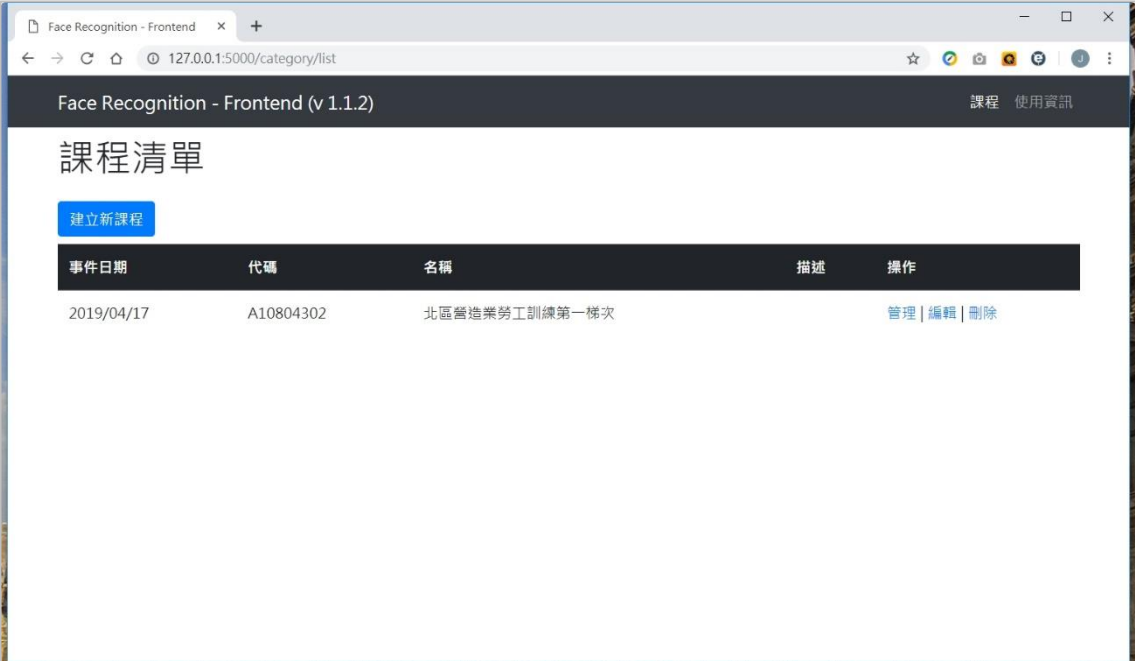

2. 於學員清單頁面點選「建立新學員」。

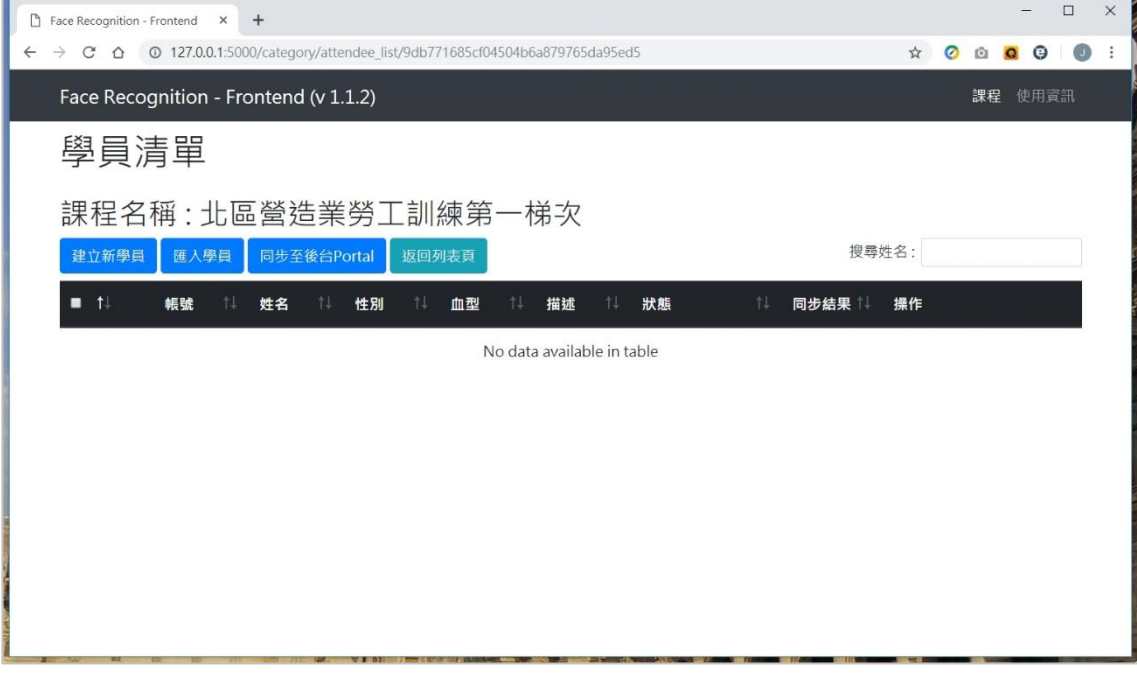

- 3. 學員欄位說明:
	- (1) 帳號:職安卡資料管理系統的報名序號,輸入帳號始可進行勞工照片同步。(必填, 若建立學員時尚未取得帳號可先空白,於同步前取得帳號再輸入即可)
	- (2) 姓名:勞工姓名。(必填)
	- (3) 性別:勞工性別。(必填)
- (4) 血型:勞工血型。(必填)
- (5) 點選「新增」完成學員建立。(可點選「新增並拍照」即新增學員後直接進入照相頁 面)

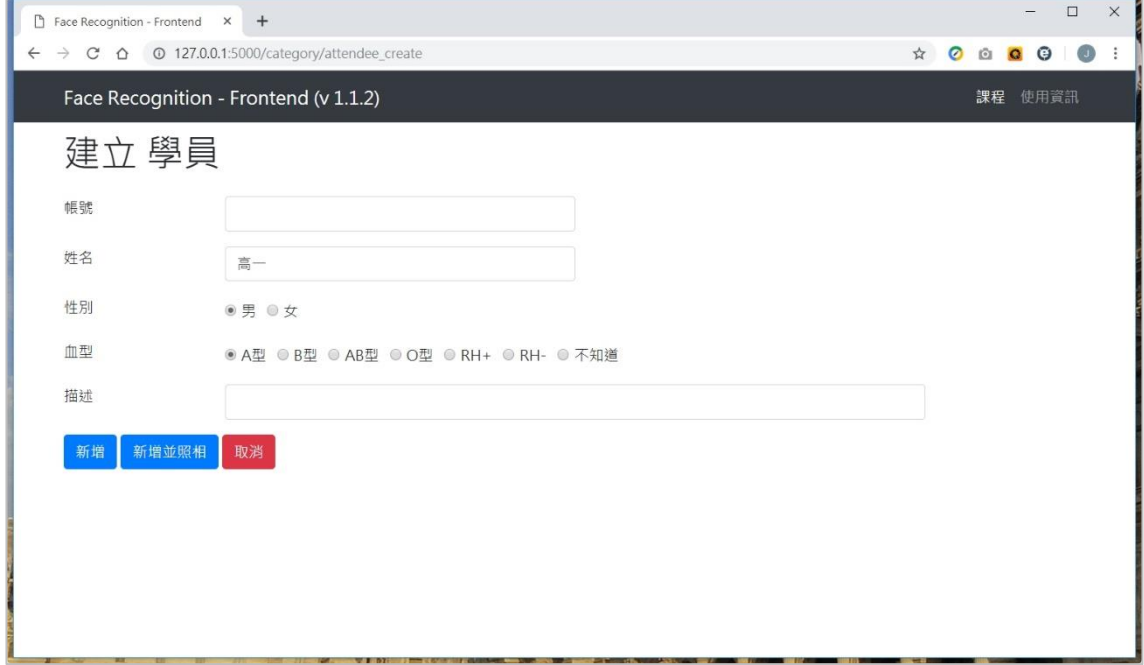

#### 4. 學員建立完成畫面。

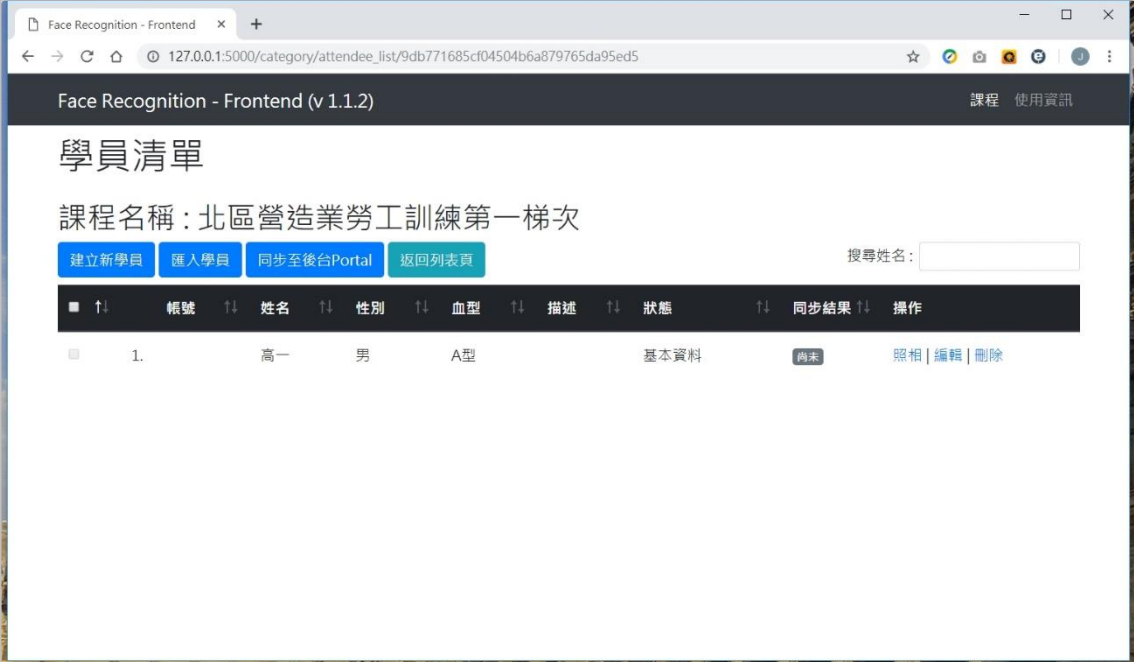

#### <span id="page-20-0"></span>五、 開始照相

1. 於學員清單點選「照相」進入學員照相頁面。(照相建議事項:請學員坐下、背部靠牆坐 直坐正、眼睛直視鏡頭、背景選用白色、光源充足、頭部與臉部完整出現於鏡頭中央且 佔據整張照片面積約 70%~80%)

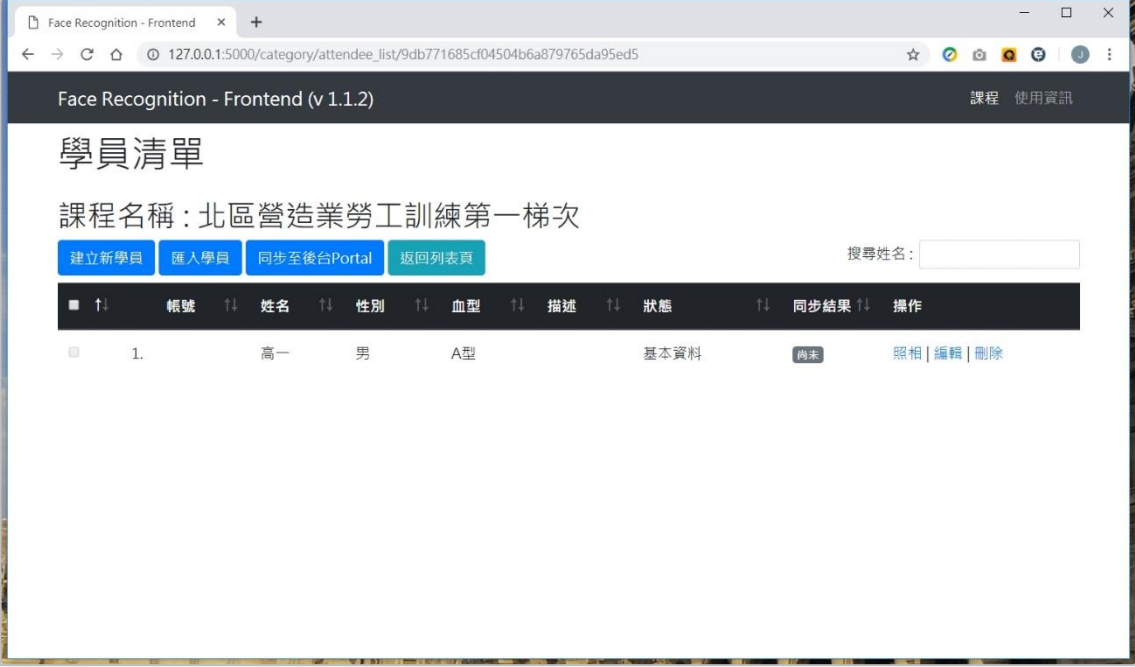

2. 點選「照相」,照相程式開始取樣數量至 50 張自動停止。(照相過程建議請學員頭部緩緩 上下左右擺動以取得不同臉部角度照片,若照相取樣結果不理想可重新點選「照相」)

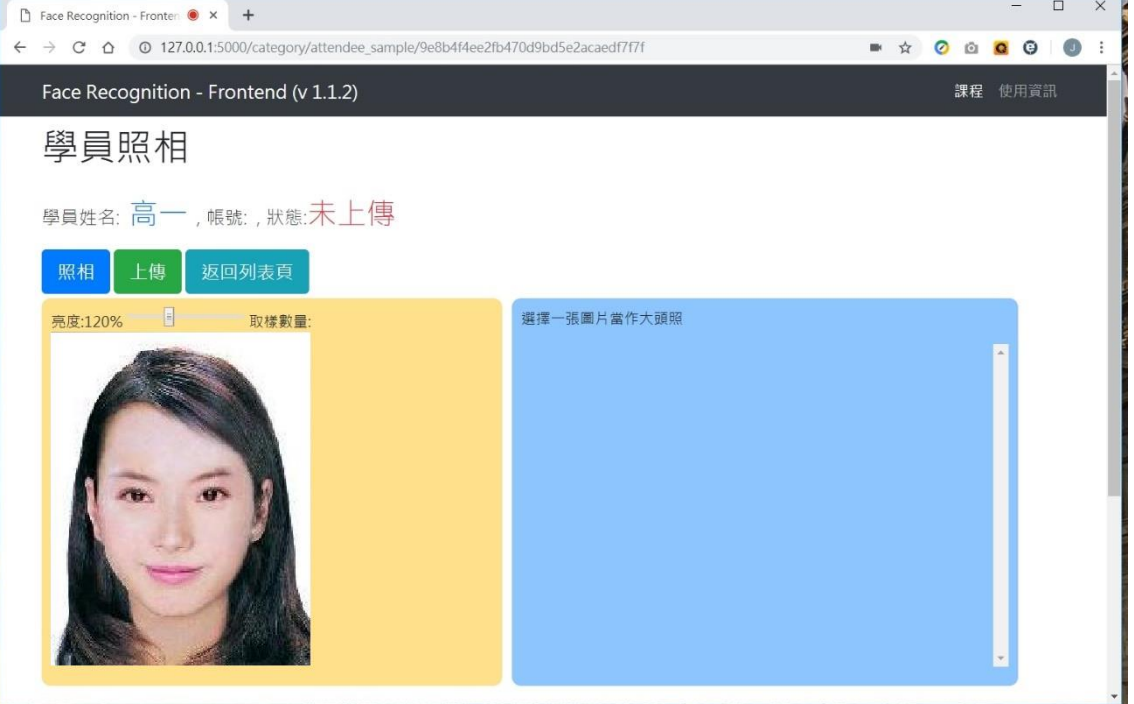

3. 於取樣照片中點選一張照片作為大頭照,點選「上傳」確認照相是否完成。

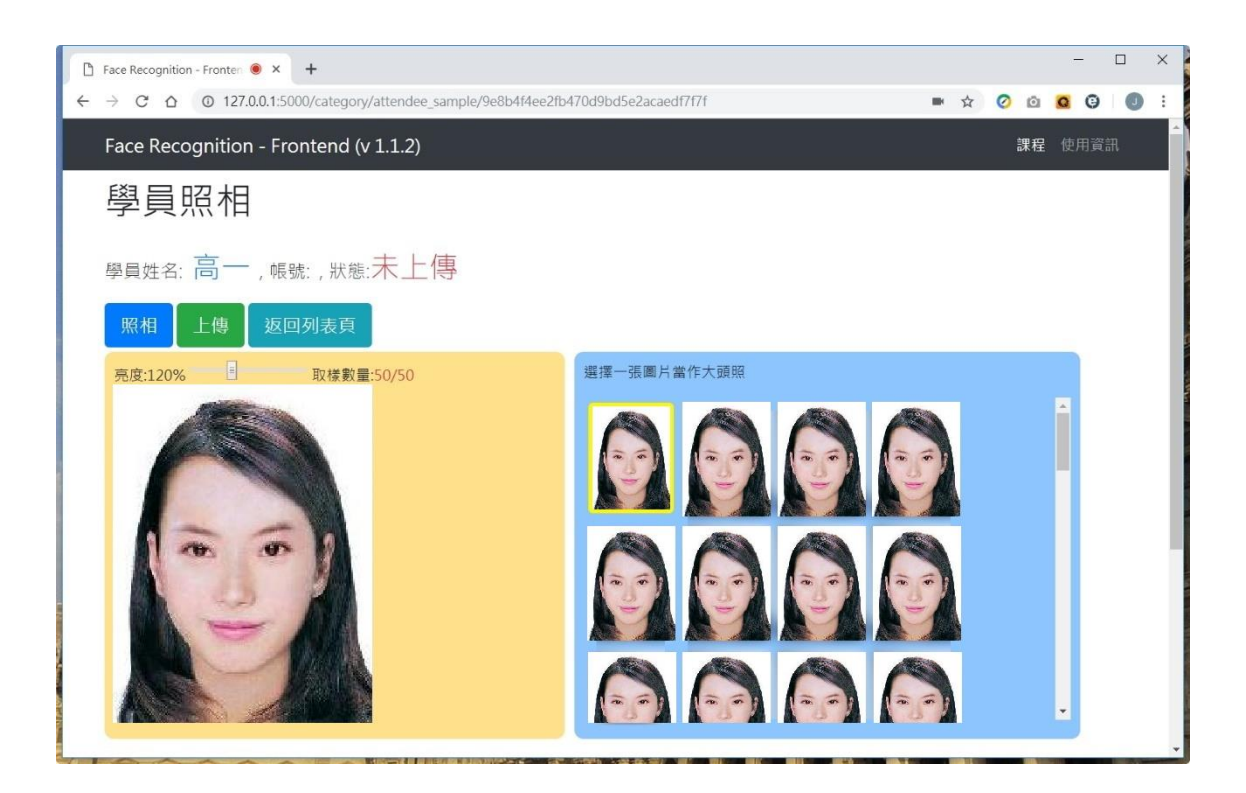

4. 頁面顯示「上傳成功」表示照相完成。(若非顯示上傳成功訊息,表示照相取樣不理想, 例如光源不足、頭部擺動過快使照片模糊、頭部擺動角度過大以至臉部辨識困難、眼鏡 或頭髮遮住部分臉部等影響,請重新執行 2.照相步驟)

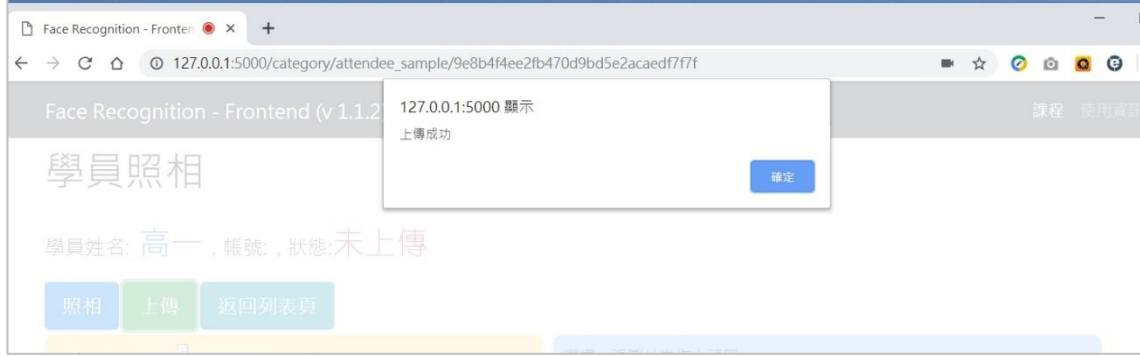

5. 照片上傳成功後,點選「返回列表頁」。

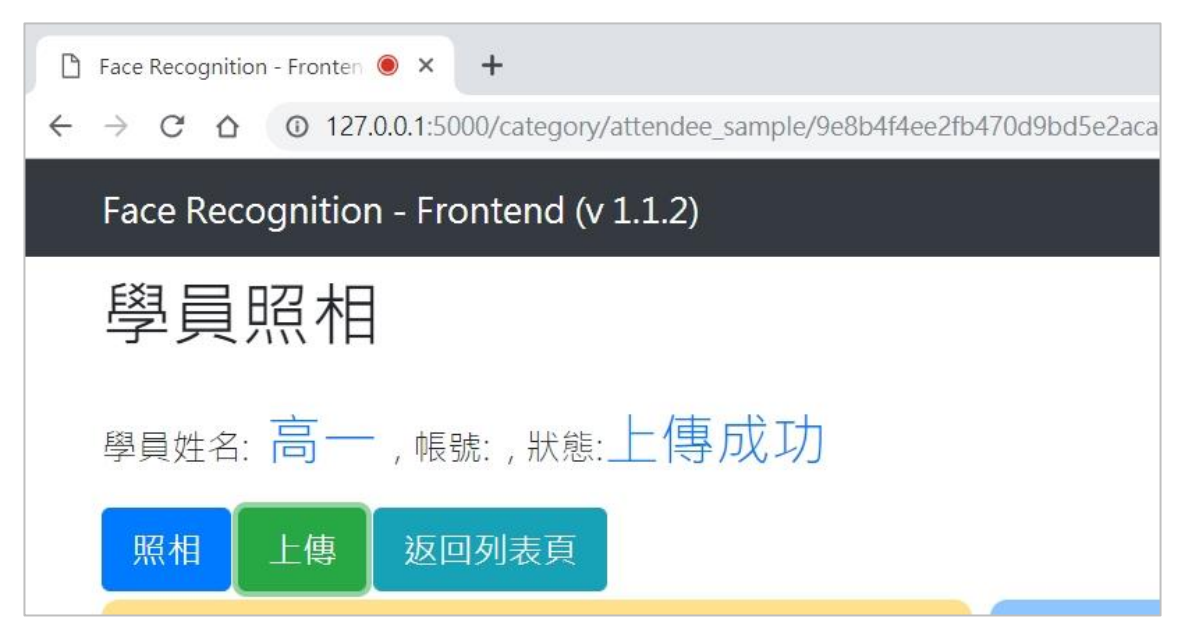

#### <span id="page-23-0"></span>六、 同步照片

1. 於學員清單勾選待同步照片的學員。(可勾選單筆、多筆、全部,惟需注意學員需已輸入 帳號、且狀態為「已照相」始可勾選)

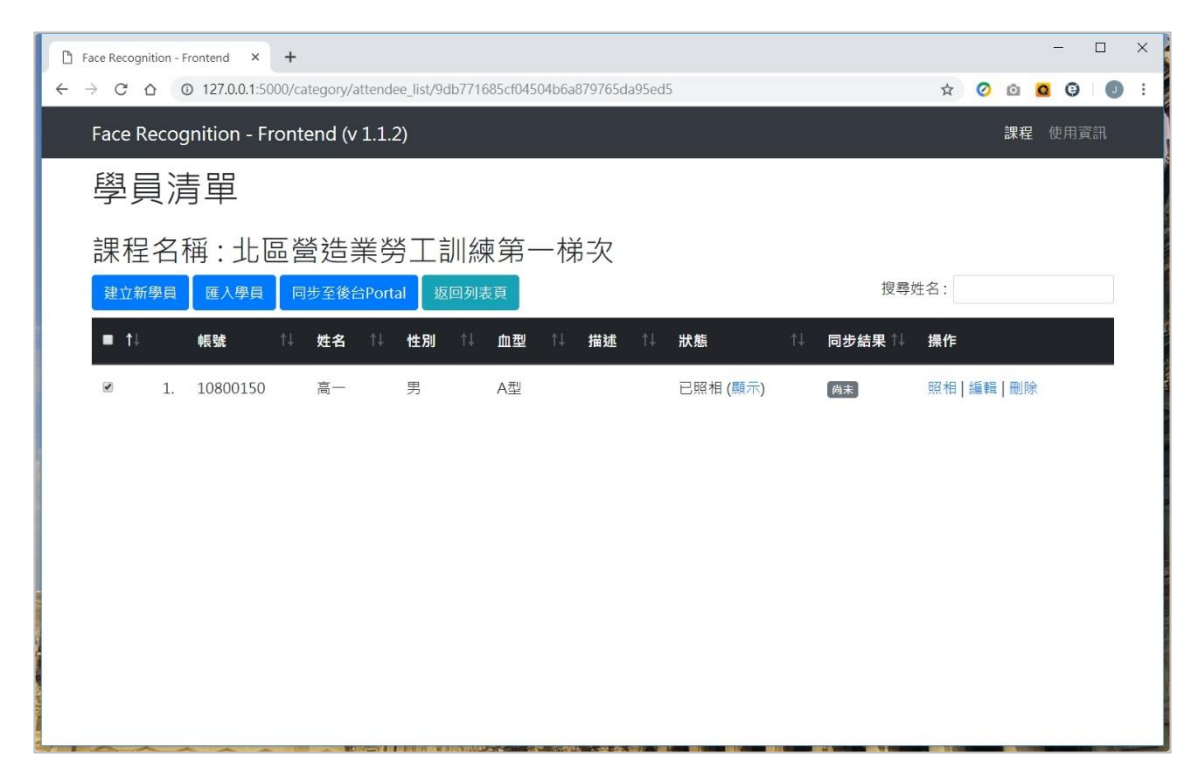

2. 點選「同步至後台 Portal」,頁面顯示「同步成功後將刪除紀錄,您確定同步至後台 portal?」訊息,請點選「確定」開始進行同步。

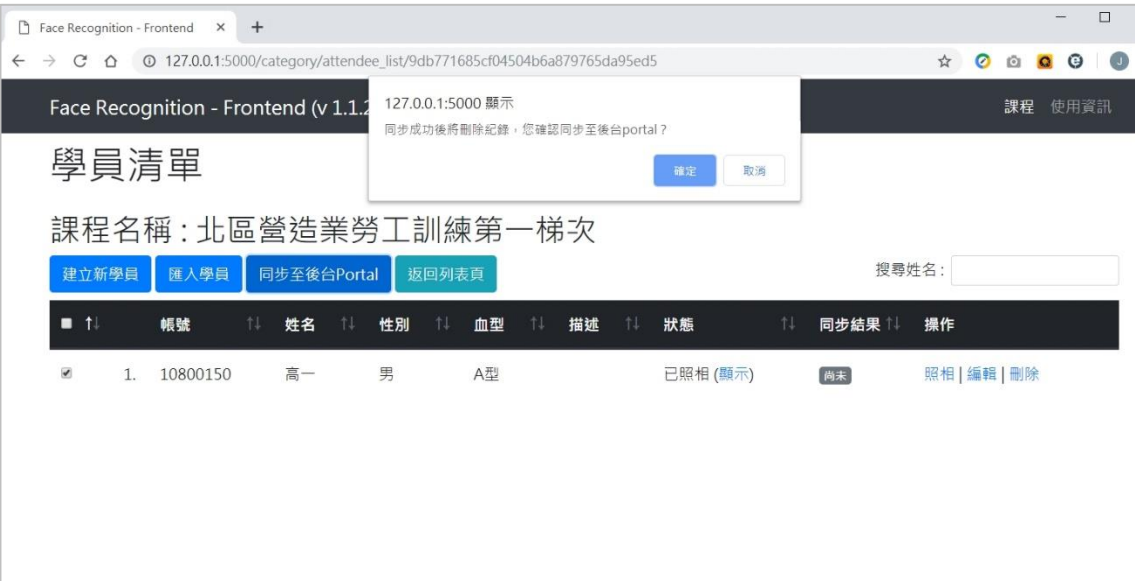

3. 頁面顯示「成功.synchronized」表示照片同步完成。(若非顯示成功訊息,表示同步失 敗,例如課程代碼錯誤、學員帳號錯誤、網路連線異常、電腦未依步驟二、2.設定使用 資訊等,請再次確認各項資訊後重新執行同步)

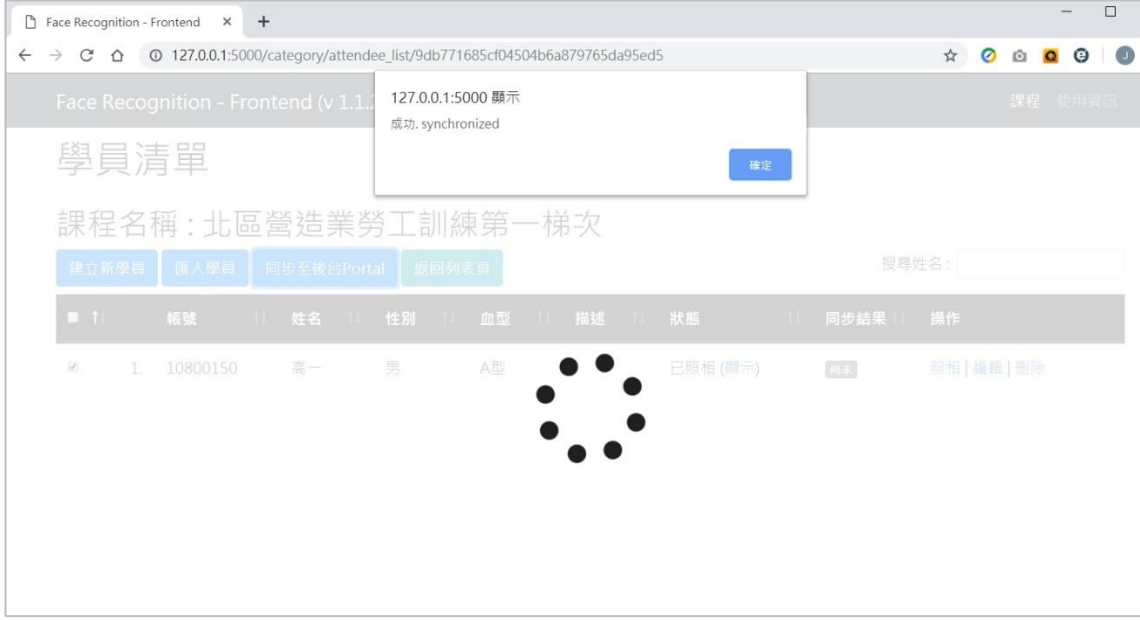